# **Monetra® Payment Software**

**PaymentFrame Guide**

Revision: 2.1.0 Publication date June 18, 2023

Copyright © 2023 Monetra Technologies, LLC

## **PaymentFrame Guide**

Monetra Technologies, LLC

Revision: 2.1.0

Publication date June 18, 2023 Copyright © 2023 Monetra Technologies, LLC

## **Legal Notice**

The information contained herein is provided *As Is* without warranty of any kind, express or implied, including but not limited to, the implied warranties of merchantability and fitness for a particular purpose. There is no warranty that the information or the use thereof does not infringe a patent, trademark, copyright, or trade secret.

Monetra Technologies, LLC. SHALL NOT BE LIABLE FOR ANY DIRECT, SPECIAL, INCIDENTAL, OR CONSEQUENTIAL DAMAGES RESULTING FROM THE USE OF ANY INFORMATION CONTAINED HEREIN, WHETHER RESULTING FROM BREACH OF CONTRACT, BREACH OF WARRANTY, NEGLIGENCE, OR OTHERWISE, EVEN IF MONETRA TECHNOLOGIES HAS BEEN ADVISED OF THE POSSIBILITY OF SUCH DAMAGES. MONETRA TECHNOLOGIES RESERVES THE RIGHT TO MAKE CHANGES TO THE INFORMATION CONTAINED HEREIN AT ANYTIME WITHOUT NOTICE. NO PART OF THIS DOCUMENT MAY BE REPRODUCED OR TRANSMITTED IN ANY FORM OR BY ANY MEANS, ELECTRONIC OR MECHANICAL, FOR ANY PURPOSE, WITHOUT THE EXPRESS WRITTEN PERMISSION OF Monetra Technologies, LLC.

## **Table of Contents**

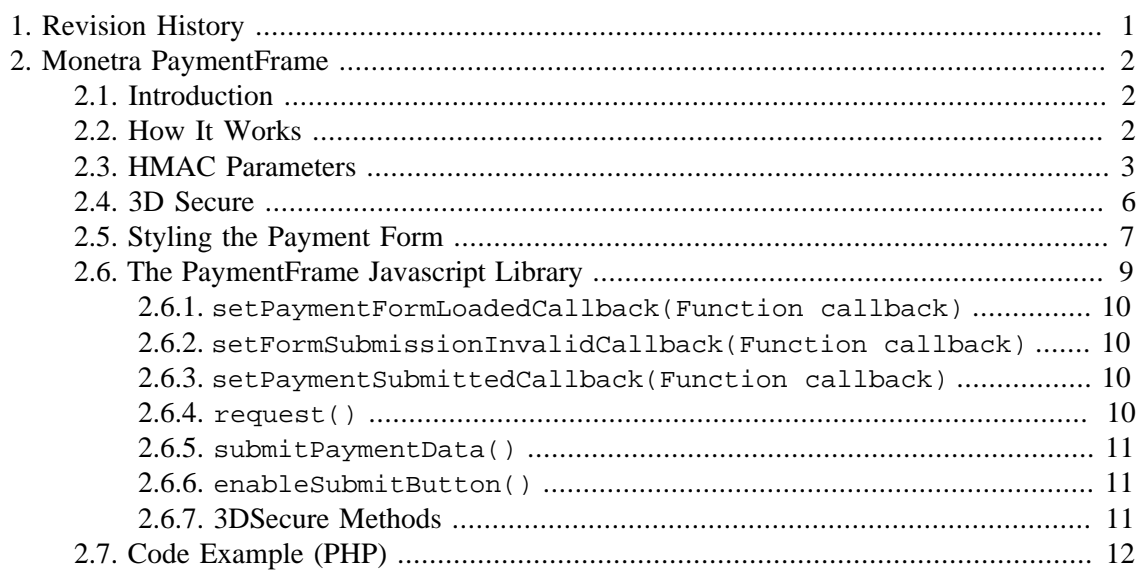

# <span id="page-3-0"></span>**1 Revision History**

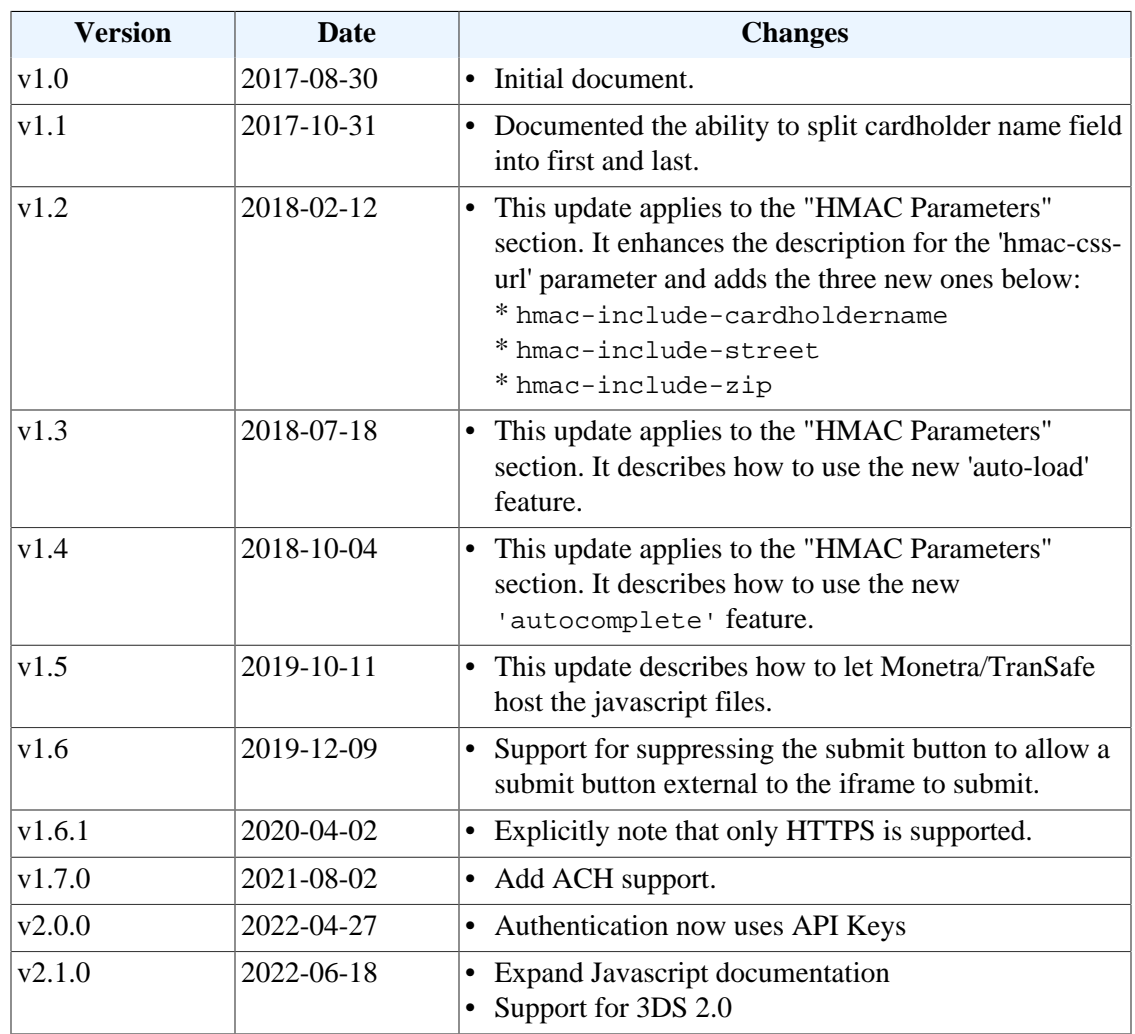

## <span id="page-4-0"></span>**2 Monetra PaymentFrame**

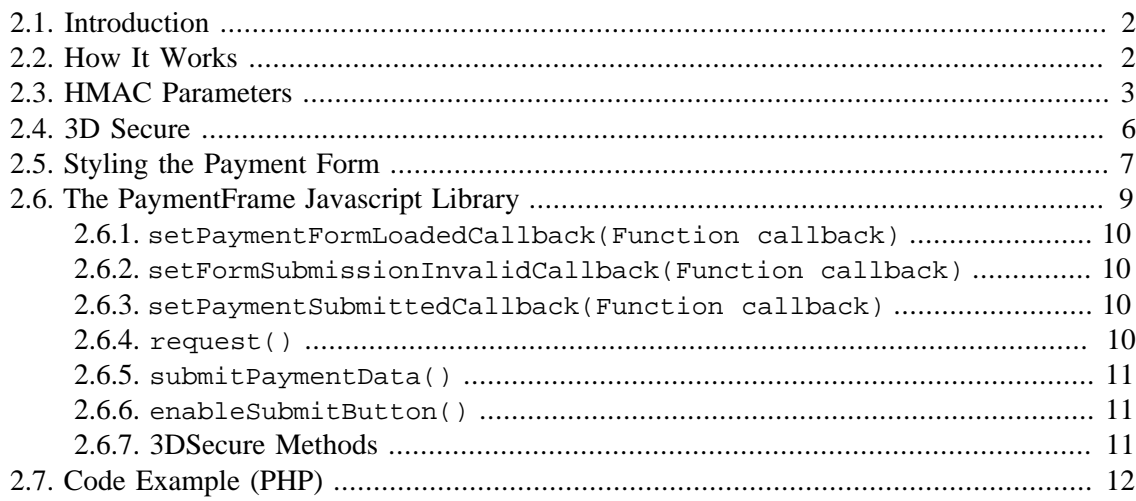

## <span id="page-4-1"></span>**2.1 Introduction**

PaymentFrame is a Monetra feature that allows you to embed a secure iframe containing a payment form on an HTTPS-enabled web page. This prevents credit card data from ever touching your systems, while allowing your customers to complete seamless ecommerce transactions on your site.

Note: The PaymentFrame can not be embedded into a non-secured HTTP site, even for testing and development purposes, due to content security policies and mixed active content, the browser will silently fail to load the page.

PCI Notice: This approach to Ecommerce integration follows the PCI Council's best practices as outlined in [https://www.pcisecuritystandards.org/pdfs/](https://www.pcisecuritystandards.org/pdfs/best_practices_securing_ecommerce.pdf) best practices securing ecommerce.pdf, and qualifies for SAQ-A.

### <span id="page-4-2"></span>**2.2 How It Works**

Note: In order to use the PaymentFrame, you will need to create a non-expiring merchant profile API Key on the Monetra (or TranSafe) instance you are connecting to. This API Key needs to at a minimum contain the action\_admin=TICKETREQUEST, however if using the same API Key for the follow-up actions, it must contain any necessary permissions for the follow-up actions.

Examples for PaymentFrame implementation and styling are available [https://](https://www.monetra.com/developers) [www.monetra.com/developers](https://www.monetra.com/developers) with a live demo at <https://iframe.test.transafe.com>.

1. *Prepare your credentials:* Before rendering your payment page (the page that will host the iframe), you will need to generate a 256-bit keyed-hash message authentication code (HMAC-SHA256) See [Section 2.3: HMAC Parameters.](#page-5-0)

- 2. *Add iframe element and components:* Your html payment page must include an empty iframe element (with no src attribute specified) with a unique id which will be referenced by the JavaScript where you would like the payment form to appear. The HMAC message components (along with the HMAC itself from step 1) must be included as data- attributes on the iframe element. Note: The order in which the data attributes are concatenated for the HMAC message must match the order of the parameters in the table in [Section 2.3: HMAC Parameters](#page-5-0). The ordering is crucial for Monetra/TranSafe to be able to properly verify the HMAC.
- 3. *Load script:* Your payment page will need to load https://{{monetra\_url}}/ PaymentFrame/PaymentFrame.js, which provides the client-side logic for displaying the iframe. For example, if you are using test.transafe.com as your payment server, the URL would be [https://test.transafe.com/PaymentFrame/PaymentFrame.js.](https://test.transafe.com/PaymentFrame/PaymentFrame.js)
- 4. *Load Payment Form:* From here you'll just need to write a few lines of your own Javascript to instantiate a PaymentFrame object and request the iframe. You will need to define a callback function to be executed after the user's payment information has been submitted. The full sequence would be to instantiate PaymentFrame with the iFrame id and URL for the Monetra Server, define callback using the .setPaymentSubmittedCallback() method, and call the .request() method to load the iFrame. You can find an example of this sequence in the code example below.
- 5. *Submit Cardholder Data:* Once the iframe has loaded, it will render a payment form into which the user can enter their payment information. When the user submits the form, their information will be sent directly to the Monetra/TranSafe server, which will return a CardShield ticket.
- 6. *Process response:* At this point, the callback function that you defined in your Javascript will be executed, receiving a JSON object representing the Monetra/TranSafe server's response (including the CardShield ticket) as a parameter.
- 7. *Process the ticket:* Once you have a valid ticket then you can communicate directly with the Monetra/TranSafe system to run a standard transaction such as as SALE or a PRE-AUTH as defined in the Monetra Application Interface Guide.

## <span id="page-5-0"></span>**2.3 HMAC Parameters**

Note: Please ensure these iframe attributes are prefixed with data- when using our standard PaymentFrame javascript to display the iFrame as the javascript library uses this prefix to determine the attributes used by the PaymentFrame and sent in the request to the Payment Server.

Legend:

 $\text{Req} = \text{Required}$  or not [Y=Yes C=Conditional O=Optional]

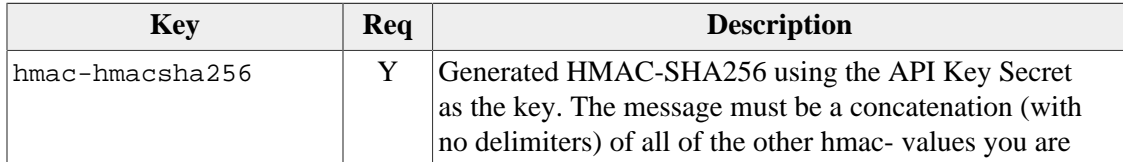

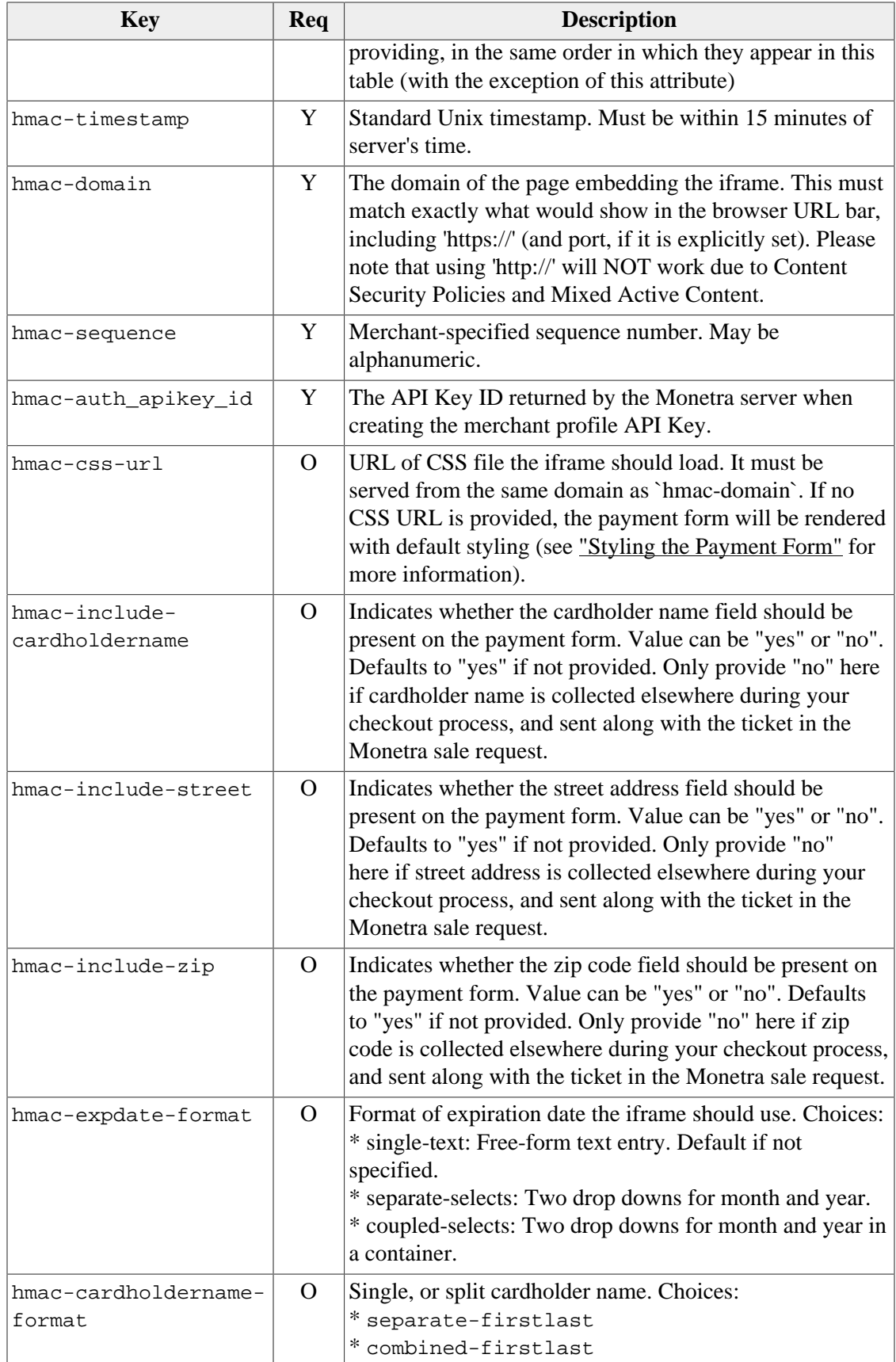

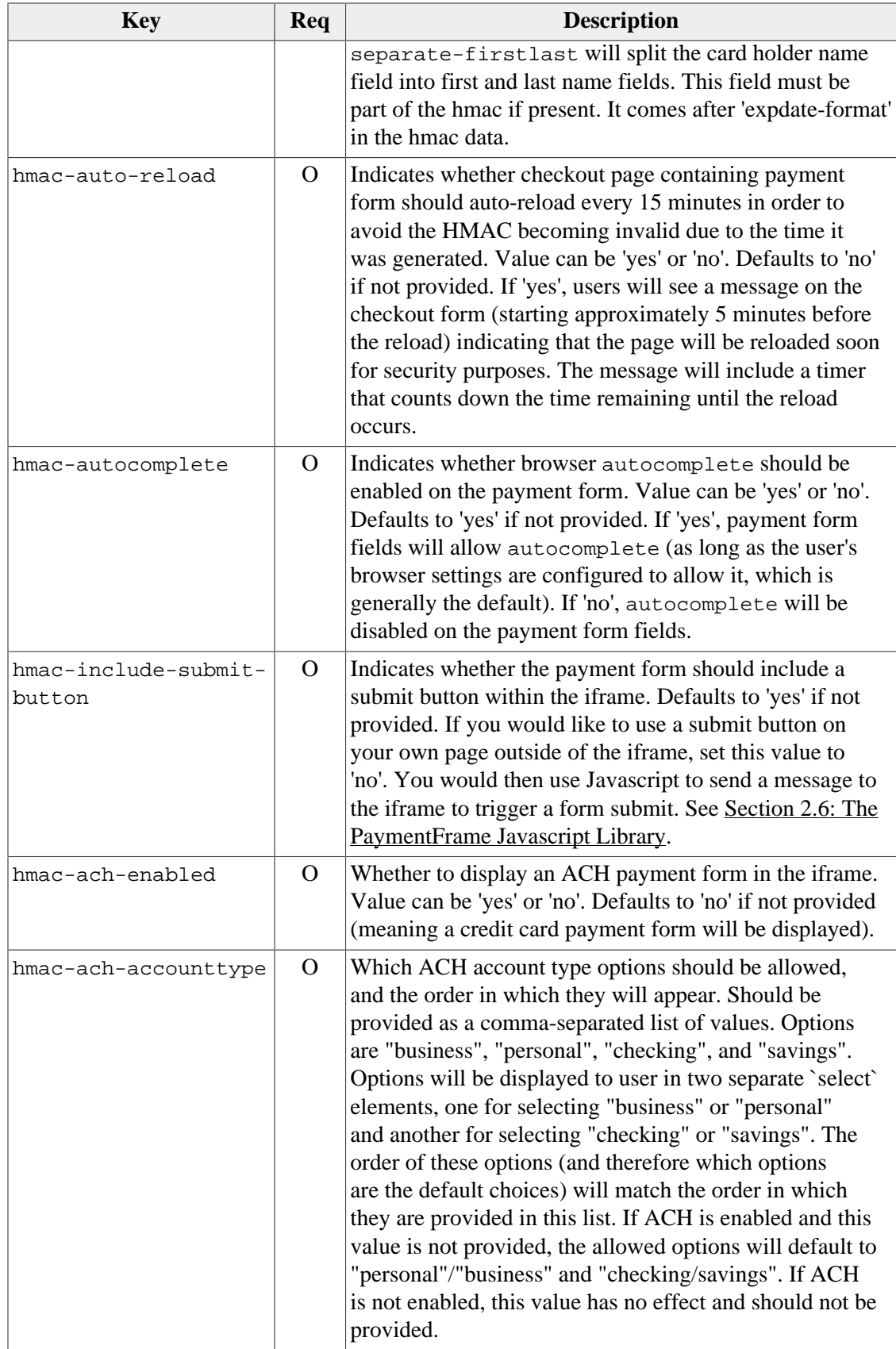

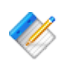

Note: Response Parameters are the same as returned by the Monetra POST Protocol ticket request. The hmac- timestamp and hmac-sequence will be used as part of the POST response to allow the hmac-hmacsha256 response from the ticket request to be validated.

### <span id="page-8-0"></span>**2.4 3D Secure**

If you account has 3DS enabled, and some or all of the 3DS field values are already known prior to rendering the payment form, you specify these values by setting data- attributes on the  $\langle$ iframe> that will contain the payment form. Once the payment form is requested, these fields will be passed along with the request and included in the payment form as hidden <input> tags.

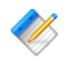

Note: 3D Secure data fields are not part of the HMAC process

For example, if the customer's shipping address is collected in an earlier checkout step, it can be passed into the iframe like so (note the data-3ds attributes following the required datahmac attributes):

```
 1 <iframe id="my-iframe-id"
```

```
 2 data-hmac-hmacsha256="2f46a6407581b4153b97f589fbb321cc13c2fc84c122226991ea95e2aac08c3e"
```
3 data-hmac-domain="https://merchantsite.com"

```
 4 data-hmac-timestamp="1685470601"
```

```
 5 data-hmac-sequence="64763d89e3aa2"
```

```
 6 data-hmac-auth_apikey_id="P0052319E456B379E"
```

```
7 data-3ds-ship_addr_line_1="123 Main St"
```

```
8 data-3ds-ship_addr_line_2="Apt 1B"<br>9 data-3ds-ship addr citv="Miami"
```

```
data-3ds-ship_addr_city="Miami"
```

```
 10 data-3ds-ship_addr_state="FL"
```

```
 11 data-3ds-ship_addr_post_code="33132"
```

```
 12 data-3ds-ship_addr_country="USA">
```

```
13 </iframe>
```
Note: If 3DSecure fields are collected on the same page, however, you can submit these into the iframe using Section 2.6.7.1: [add3dsData\(Object data\)](#page-13-3)

The fields below are the 3DSecure-specific fields. When passed into the iframe as attributes, prefix with data-3ds-:

- cardholdername: Cardholder name (if not included in iframe payment form)
- bill\_addr\_city: Billing address city
- bill addr country: ISO 3166-1 numeric three-digit country code of the billing address
- bill addr line 1: Line 1 of billing street address (if not included in iframe payment form)
- bill addr line 2: Line 2 of billing street address (if not included in iframe payment form)
- bill\_addr\_line\_3: Line 3 of billing street address (if not included in iframe payment form)
- bill addr post code: Billing address zip/postal code (if not included in iframe payment form)
- bill\_addr\_state: Billing address state
- email: Email address
- home\_phone\_countrycode: Home phone country code
- home phone number: Home phone number
- mobile phone countrycode: Mobile phone country code
- mobile phone number: Mobile phone number
- ship\_addr\_city: Shipping address city
- ship  $addr$  country: ISO 3166-1 numeric three-digit country code of the shipping address
- ship addr line 1: Line 1 of shipping street address
- ship\_addr\_line\_2: Line 2 of shipping street address
- ship\_addr\_line\_3: Line 3 of shipping street address
- ship\_addr\_post\_code: Shipping address zip/postal code
- ship addr state: Shipping address state
- work\_phone\_countrycode: Work phone country code
- work phone number: Work phone number
- purchase\_amount: Total amount of the purchase
- purchase\_currency: 3-digit ISO 4217 currency code in which purchase amount is expressed

## <span id="page-9-0"></span>**2.5 Styling the Payment Form**

The iframe content can be styled using custom CSS. You can use the classes and IDs documented below in your CSS to style the payment form and the elements it contains.

You can also provide custom text for the form's labels by specifying appropriate CSS rules. Each label contains an empty span element, so that you can use the ::before selector in conjunction with the content property to insert your desired text into the label. For example, in order to provide custom text for the ZIP code label, you would use a CSS rule similar to the following:

```
#payment-zip-label span::before {
      content: "Custom text here";
```
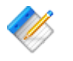

Note: If you do not provide custom text for any label, it will default to the value referenced in the "IDs" table below.

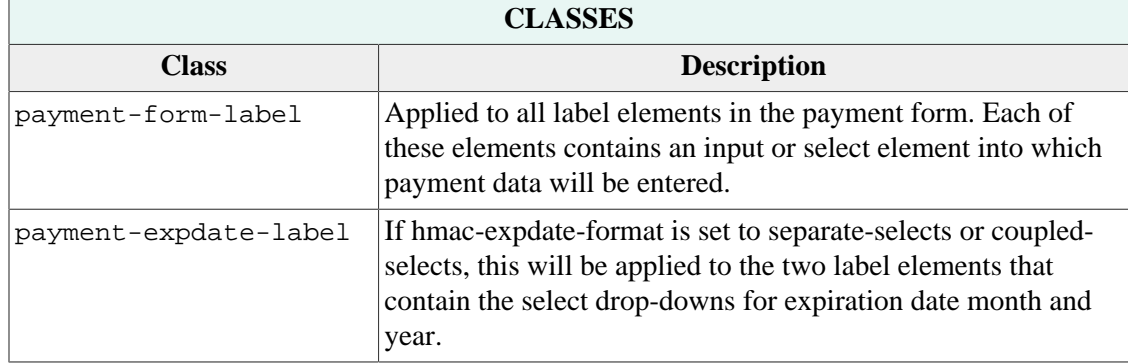

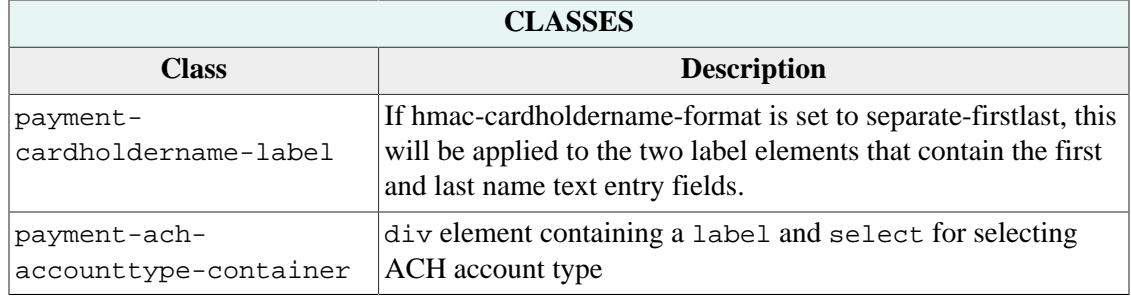

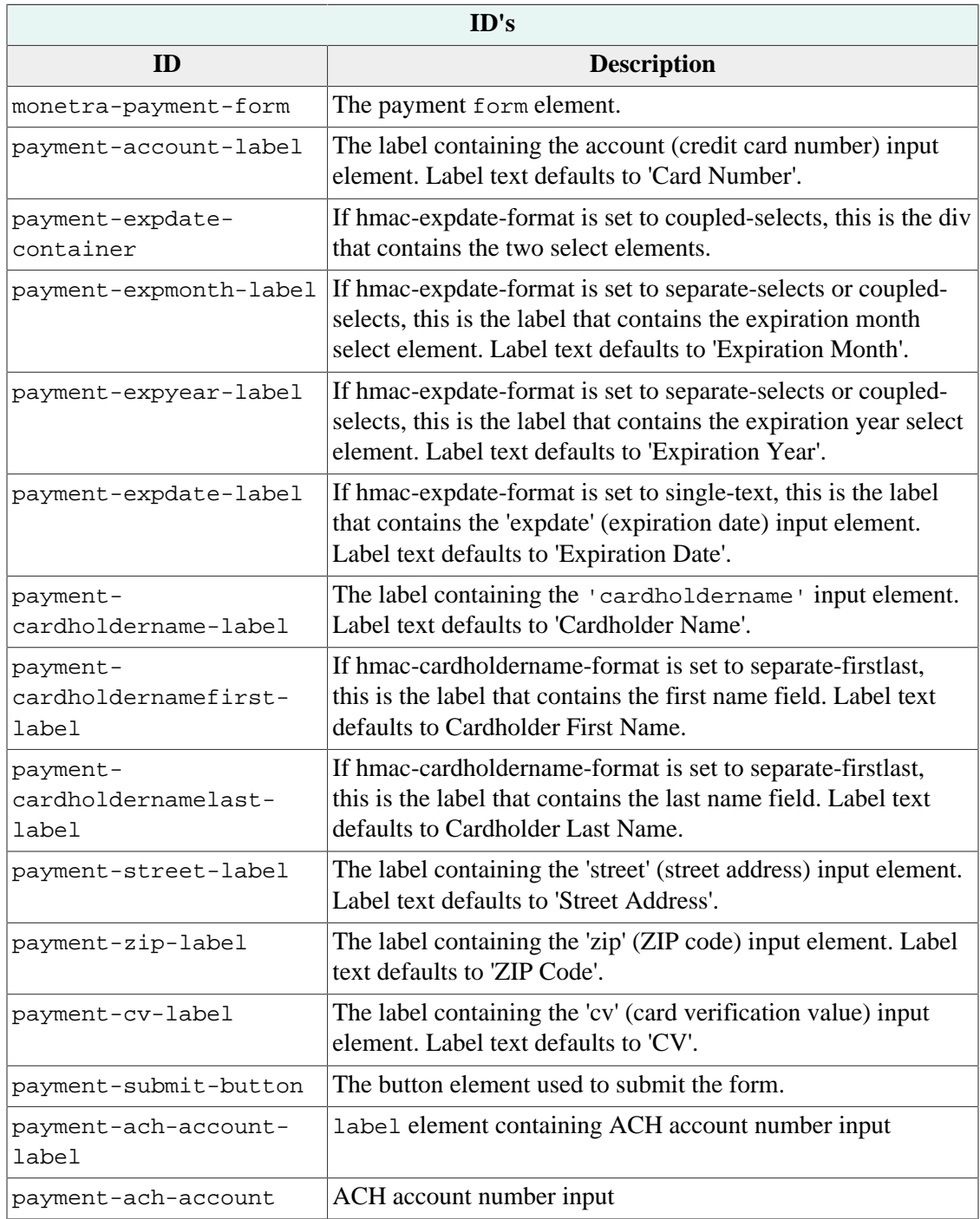

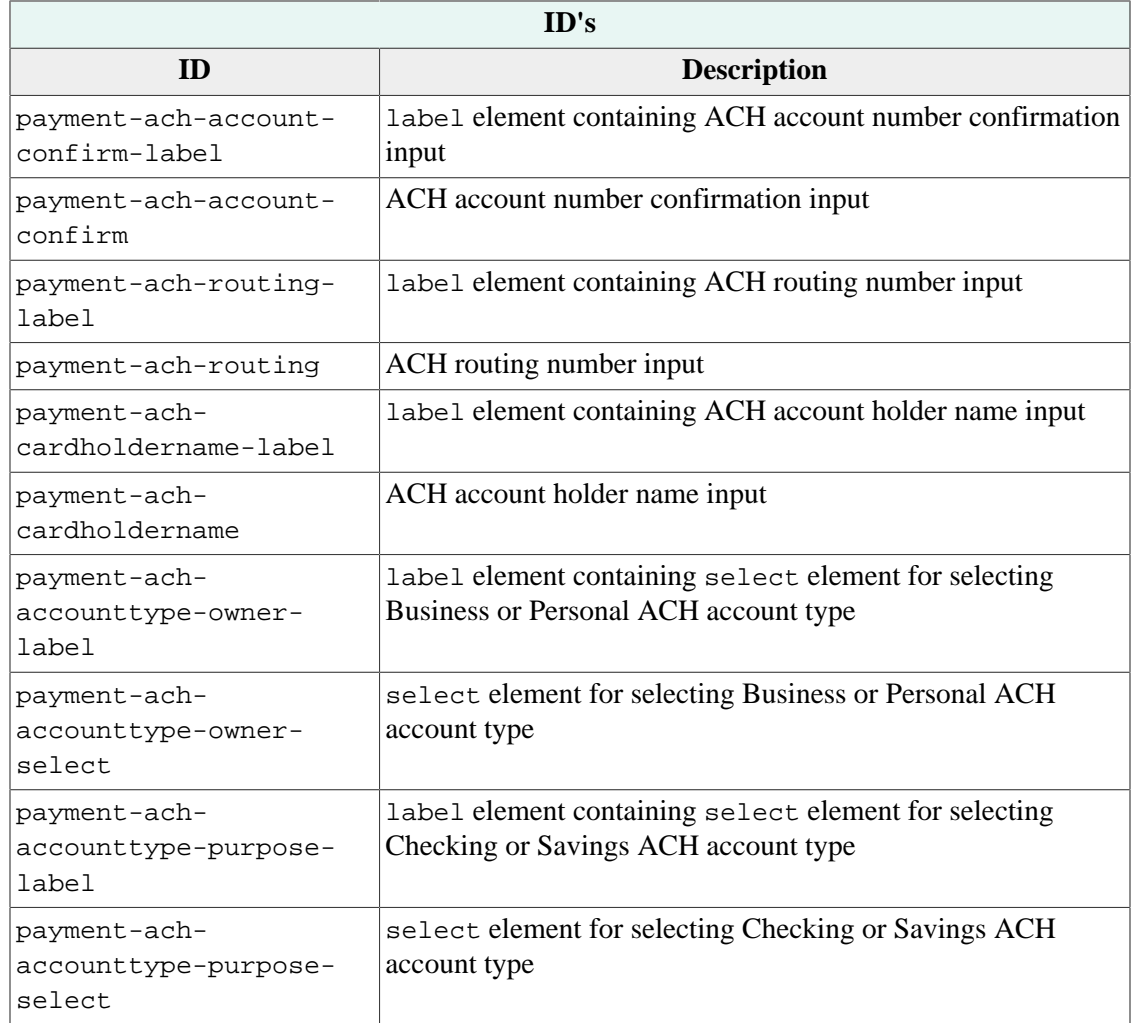

## <span id="page-11-0"></span>**2.6 The PaymentFrame Javascript Library**

The PaymentFrame Javascript library provides a PaymentFrame object that can be used to set up and configure your PaymentFrame instance.

The object can be instantiated as follows:

```
 1 paymentFrame = new PaymentFrame(
 2 "my-iframe-id",
 3 "https://test.transafe.com"
 4 );
```
The first argument is the ID of the <iframe> element on your checkout page that will contain the PaymentFrame payment form.

The second argument is the domain of the payment server you are using to generate the PaymentFrame.

In the above example, the <iframe> element has an ID of "my-iframe-id", and the payment server is https://test.transafe.com.

Once you have instantiated the PaymentFrame object, you can utilize the following methods to set callback functions, request the payment form from the payment server, and trigger events within the iframe when necessary.

#### <span id="page-12-0"></span>**2.6.1 setPaymentFormLoadedCallback(Function callback)**

Set a function that will be triggered once the payment form has loaded within the iframe. Useful if any action should be taken on the host checkout page after the iframe has finished loading.

```
 1 paymentFrame.setPaymentFormLoadedCallback(function() {
 2 console.log("Payment form has loaded");
 3 });
```
#### <span id="page-12-1"></span>**2.6.2 setFormSubmissionInvalidCallback(Function callback)**

Set a function that will be triggered if the user submits the payment form, and the form's data is determined to be invalid. This could be due to required fields that are missing, or fields that are formatted incorrectly. The iframe will highlight any erroneous fields within the payment form, but this function allows the host checkout page to take additional action as needed.

```
 1 paymentFrame.setFormSubmissionInvalidCallback(function() {
2 console.log("Form submission was invalid");
```

```
 3 });
```
#### **2.6.3 setPaymentSubmittedCallback(Function callback)**

Set a function that has been triggered after the payment form has been submitted and a response has been received from the payment server. The callback will receive an object containing the response data returned by the payment server. This response will indicate whether a ticket was successfully generated, and if so, the response will also contain the ticket.

```
 1 paymentFrame.setPaymentSubmittedCallback(function(response) {
2 if (response.code === "AUTH") {
 3 console.log("Ticket received:", response.ticket);
 4 } else {
 5 console.log("Error:", response.verbiage);
 6 }
 7 });
```
#### <span id="page-12-3"></span>**2.6.4 request()**

This method is used to request the iframe payment form from the payment server. Once you have instantiated the PaymentFrame object and set any desired callback functions, you must call this method to render the payment form.

```
 1 paymentFrame.request();
```
#### <span id="page-13-0"></span>**2.6.5 submitPaymentData()**

Depending on the layout of your payment page, you might wish to use your own submit button for the payment form rather than use the one shown in the iframe by default. If you have configured the iframe to hide its default submit button, use this method to trigger a submit of the iframe payment form.

```
 1 var submitButton = document.getElementId("my-submit-button");
```

```
 2 submitButton.addEventListener("click", function() {
```

```
3 paymentFrame.submitPaymentData();
```

```
 4 });
```
#### **2.6.6 enableSubmitButton()**

By default, once the iframe-generated payment form is submitted, its submit button is disabled. This is to prevent users from clicking the submit button multiple times and potentially generating multiple payment requests. Some integrations may require the submit button to be re-enabled in certain circumstances, such as a user's card declining, in which case the user would need to enter a different card and try again.

Use this method to re-enable the iframe's submit button after submission.

```
 1 paymentFrame.enableSubmitButton();
```
#### **2.6.7 3DSecure Methods**

If you have 3DSecure (3DS) enabled on your account, there are additional methods you can use that are specific to 3DS-enabled integrations.

#### <span id="page-13-3"></span>**2.6.7.1 add3dsData(Object data)**

This method can be used to pass 3DS field data to the iframe. From there it will be added to the payment form and used for 3DS authorization. The method accepts a plain object consisting of 3DS field names and values.

```
 1 var customerEmailField = document.getElementById("customer-email-field");
 2 customerEmailField.addEventListener("change", function() {
 3 paymentFrame.add3dsData({ email: customerEmailField.value });
 4 });
```
#### **2.6.7.2 set3dsDataResultsCallback(Function callback)**

When the iframe receives 3DS data from the host page, it will send a response indicating whether it was able to successfully add the 3DS data to the payment form. This method sets a callback function that will be triggered whenever one of these responses is received. The callback will receive results data as an object with the following keys:

- valid Boolean, whether or not the message was structured correctly.
- fieldResults Array of objects with results for each field included in the message. Object keys:
- fieldName The provided field name
- added Boolean, whether the field was added to the form
- message "Field added" if the field was added; otherwise, the reason why it wasn't added

```
 1 paymentFrame.set3dsDataResultsCallback(function(response) {
  2 if (response.valid) {
 3 for (let result of response.fieldResults) {
 4 if (result.added) {
 5 console.log("Field", result.fieldName, "was added.");
 6 }
 7 }
 8 } else {
9 console.log("3DS data was structured incorrectly");
 10 }
 11 });
```
#### <span id="page-14-0"></span>**2.7 Code Example (PHP)**

```
 1 <?php
  \mathcal{D} 3 /* Values that will be needed for generating the HMAC.
   4 * DO NOT USE THE BELOW, JUST EXAMPLES. NOT REAL. Replace with proper values. */
   5 $host_domain = "https://your.website.com";
   6 $auth_apikey_id = "P004E346922321910";
   7 $auth_apikey_secret = "WrRMpJBU6hGZss45Fv7GJwIFhFo7gApD2L1AblqF63A=";
  8
   9 $hmac_fields = [];
  10 
  11 /* "timestamp", "domain", "sequence", and "auth_apikey_id" are the required HMAC fields. */
  12 
  13 /* Current Unix timestamp */
  14 $hmac_fields["timestamp"] = time();
  15 
  16 /* Domain of the website that will host the iframe */
  17 $hmac_fields["domain"] = $host_domain;
  18 
  19 /* Merchant-specified alphanumeric value for tracking/verification purposes.
  20 * In production this should be dynamically generated.
 21 * / 22 $hmac_fields["sequence"] = "abc123";
  23 
  24 /* Merchant Profile API Key ID that will be used to request the iframe
  25 * and generate the ticket
 26 */
  27 $hmac_fields["auth_apikey_id"] = $auth_apikey_id;
  28 
  29 /* Optional field. This is the URL of the CSS file that will be used to style the
  30 iframe's contents. */
  31 $hmac_fields["css-url"] = $host_domain . "/css/iframe.css";
  32 
  33 /* Optional field. This will direct Monetra to generate the form with separate
  34 * select elements for the expiration date month and year, rather using than
  35 * a single text element for the expiration date.
 36 */ 37 $hmac_fields["expdate-format"] = "separate-selects";
```

```
 38 
  39 /* Concatenate all of the defined HMAC fields into a string with no delimiters */ 40 $data_to_hash = implode("", $hmac_fields);
   41 
   42 /* Generate the HMAC, using the Monetra Merchant User's password as the key */
   43 $hmac = hash_hmac('sha256', $data_to_hash, $auth_apikey_secret);
   44 
   45 /* Assemble a string containing the "data-" attributes for the iframe element.
   46 * This will consist of the HMAC itself and all of the fields included in the HMAC.
   47 */
   48 $iframe_attributes = [
   49 'data-hmac-hmacsha256="' . $hmac . '"'
   50 ];
   51 foreach ($hmac_fields as $key => $value) {
   52 $iframe_attributes[] = 'data-hmac-' . $key . '="' . $value . '"';
   53 }
   54 $iframe_attribute_string = implode(" ", $iframe_attributes);
   55 
   56 /* Render the payment page HTML. */
   57 ?>
   58 <!DOCTYPE html>
   59 <html>
   60 <head>
   61 <meta name="viewport" content="width=device-width, initial-scale=1">
  62 <title>Example Shopping Site</title>
   63 <link rel="stylesheet" type="text/css" href="./css/host.css" />
  64 \times/head>
  65 <body>
   66 <main>
   67 <h1>Checkout Page</h1>
   68 <p>
   69 Please fill out your payment information below.
  70 \times /p71 <iframe id="myPaymentFrameId" <?php echo $iframe_attribute_string; ?>></iframe>
   72 </main>
   73 <!-- Load the Javascript file containing the PaymentFrame helper object -->
  74 <script src="https://test.transafe.com/PaymentFrame/PaymentFrame.js"></script>
   75 <script>
   76 
   77 /* Instantiate the PaymentFrame object. The constructor accepts two parameters:
   78 * (iframeElementId) The ID of the iframe element on your page that will 
   79 * contain the PaymentFrame (iframeURL) The URL of the payment server you are
   80 * using to generate the PaymentFrame In this case, the iframe element has
   81 * an ID of "myPaymentFrameId", and our payment server is https://test.transafe.com. 
   82 */
   83 var paymentFrame = new PaymentFrame(
  84 "myPaymentFrameId",
   85 "https://test.transafe.com"
   86 );
   87 
   88 /* You can use the "setPaymentSubmittedCallback" method of the PaymentFrame
   89 * object to set a callback function that will be executed once the payment
   90 * form has been submitted. This function will receive a "response" object 
   91 * containing details about the payment form submission. This won't include
   92 * any sensitive data.
   93 */
   94 paymentFrame.setPaymentSubmittedCallback(function(response) {
  95 if (response.code === 'AUTH') {
```

```
 96 /* If the response code is "AUTH" (meaning the ticket request was 
   97 * successful), the response object will contain the CardShield ticket,
  98 * which can be used in place of card data for the payment
   99 * transaction. At this point, you would use the ticket to continue
 100 * your checkout/payment flow.<br>101 */
 101
  102 console.log("The CardShield ticket is " + response.ticket);
 103 } else {<br>104 /* If tl
 104 \prime \prime if the response code is "DENY", there was a problem generating the 105 \prime ticket. In this case, the response object will contain a "verbiage
            * ticket. In this case, the response object will contain a "verbiage"
 106 * property with a brief error message.<br>107 */
 107
  108 console.error(response.verbiage)
  109 }
 110 };
  111 
  112 /* The "request" method requests a payment form to be loaded into your 
  113 * iframe from the payment server. Calling this method is the last step to
 114 * rendering the PaymentFrame.
  115 */
 116 paymentFrame.request();
  117 
  118 </script>
  119 </body>
  120 </html>
  121
```